# **Profesional. Productivo. ProView progresa.**

Guía de usuario ProView

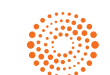

www.thomsonreuters.es

**THOMSON REUTERS®** 

#### **Contenidos**

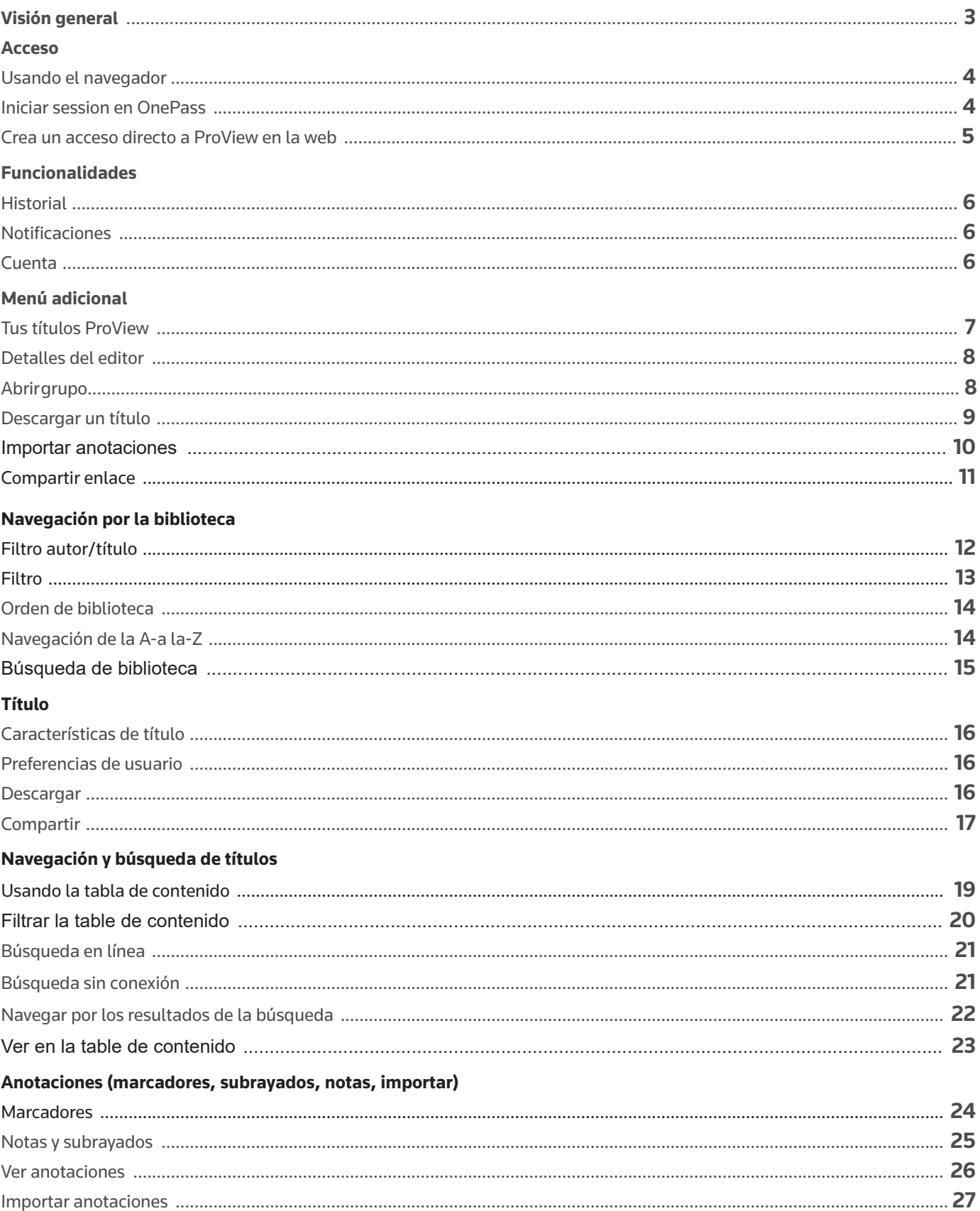

#### Visión general

## **En esta guía del usuario encontrarás todo lo que necesitas para comenzar a utilizar con éxito la nueva plataforma ProView basada en navegador.**

Con la transición de ProView a una plataforma basada en navegador, ya no necesitas instalar software. Ahora puedes disfrutar de una experiencia constante y acceder a tu biblioteca de contenido tanto en línea como sin conexión a internet en una gama más amplia de dispositivos.

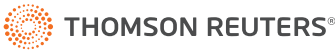

#### Acceso

### **Usando el navegador**

Inicia sesión ProView en:

#### **https://next-proview.thomsonreuters.com**

Para obtener la mejor experiencia recomendamos utilizar el navegador Chrome.

## **Iniciar sesión en OnePass**

Puedes acceder a la nueva aplicación web ProView con tus credenciales de OnePass existentes.

Si eres un nuevo usuario de ProView, primero debes crear un perfil de OnePass (si aún no tienes uno) antes de poder comenzar a usar tus títulos de ProView. La pantalla de inicio de sesión de ProView incluye un enlace para crear o actualizar un perfil de OnePass.

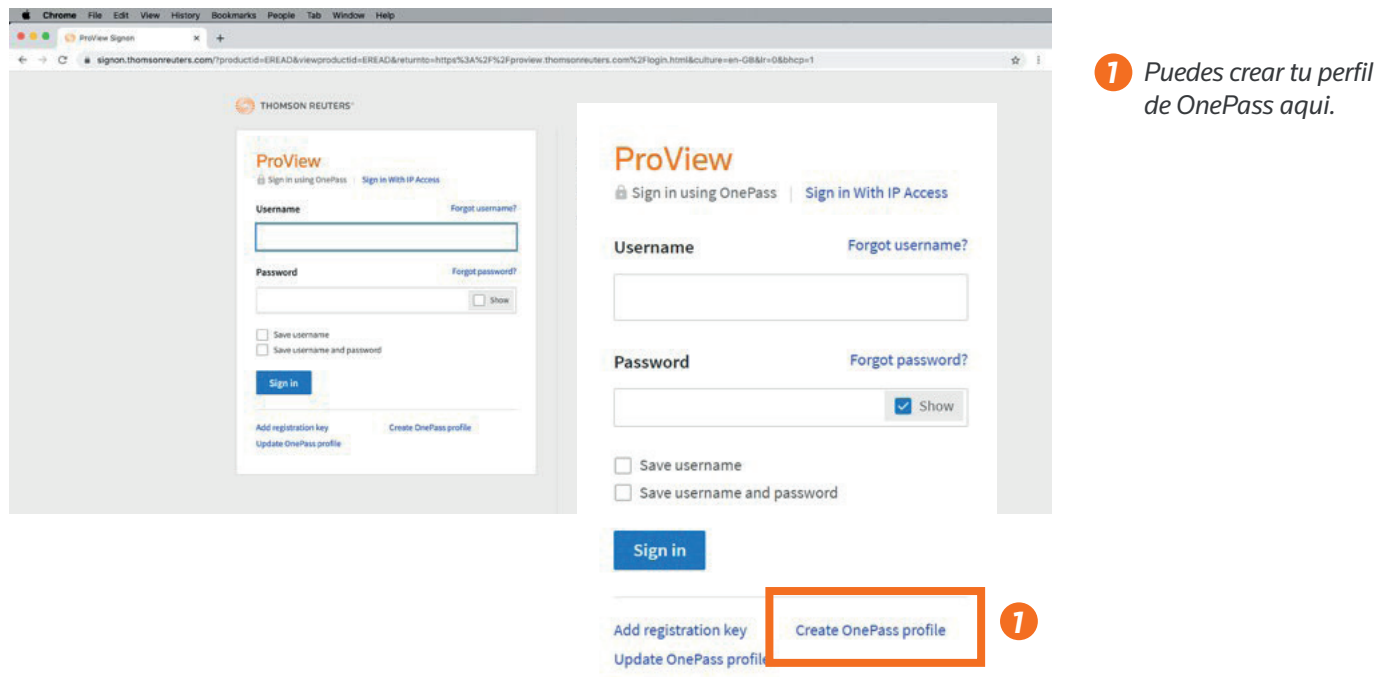

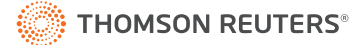

#### Acceso

## **Crear un acceso directo a ProView en la web**

Si prefieres acceder a ProView desde el escritorio o en un dispositivo móvil seleccionando o tocando un icono, puedes crear una experiencia similar para la aplicación web. Como crear un acceso directo a la aplicación web en Chrome:

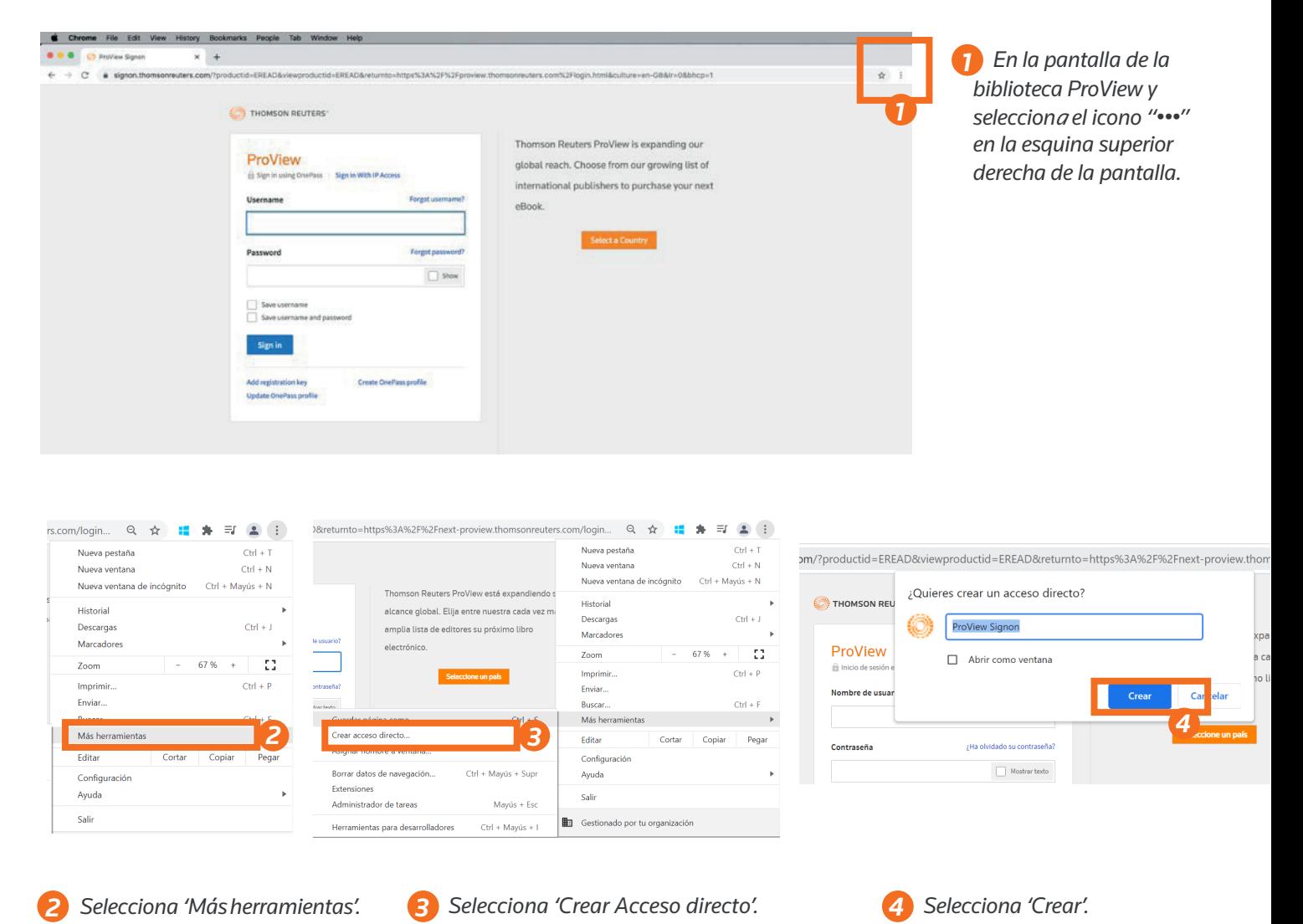

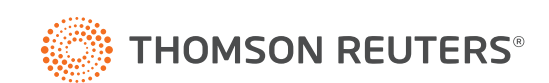

#### Funcionalidades

## **Historial**

Los títulos que has leído recientemente se muestran en el menú desplegable del historial para que puedas volver a ellos rápidamente. Acceder a un título desde el panel de historial te llevará al último apartado consultado dentro de ese título.

## **Notificaciones**

Esta función te avisa cada vez que se actualiza un título en tu biblioteca o se incluye un título nuevo a tu cuenta de la biblioteca. También se puede acceder a los títulos seleccionando en la imagen desde el panel de notificaciones.

## **Cuenta**

Selecciona idiomas, accede a nuestra información de contacto y política de privacidad, actualiza tu biblioteca, exporta una lista de títulos, borra las cookies de ProView y cierra sesión.

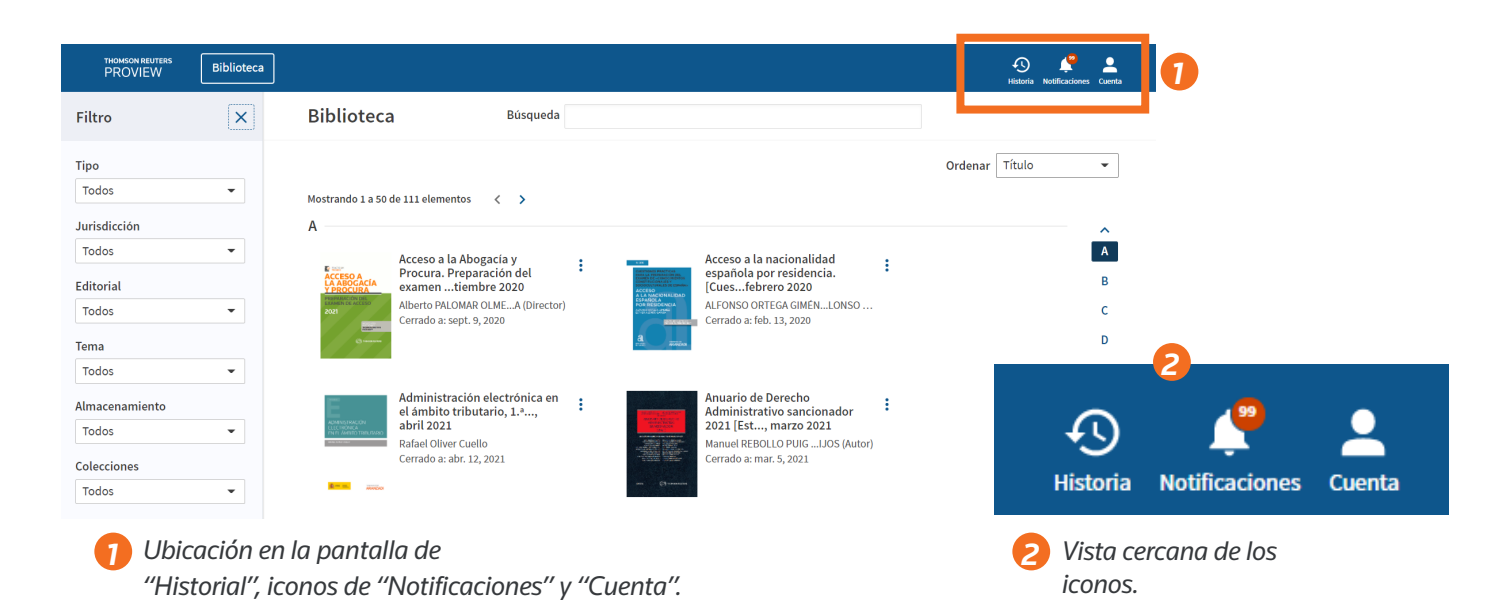

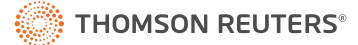

## **Tus títulos ProView**

Cada título de tu biblioteca está representado por una ficha de obra, que incluye una imagen de portada, el título de la publicación y los detalles del autor.

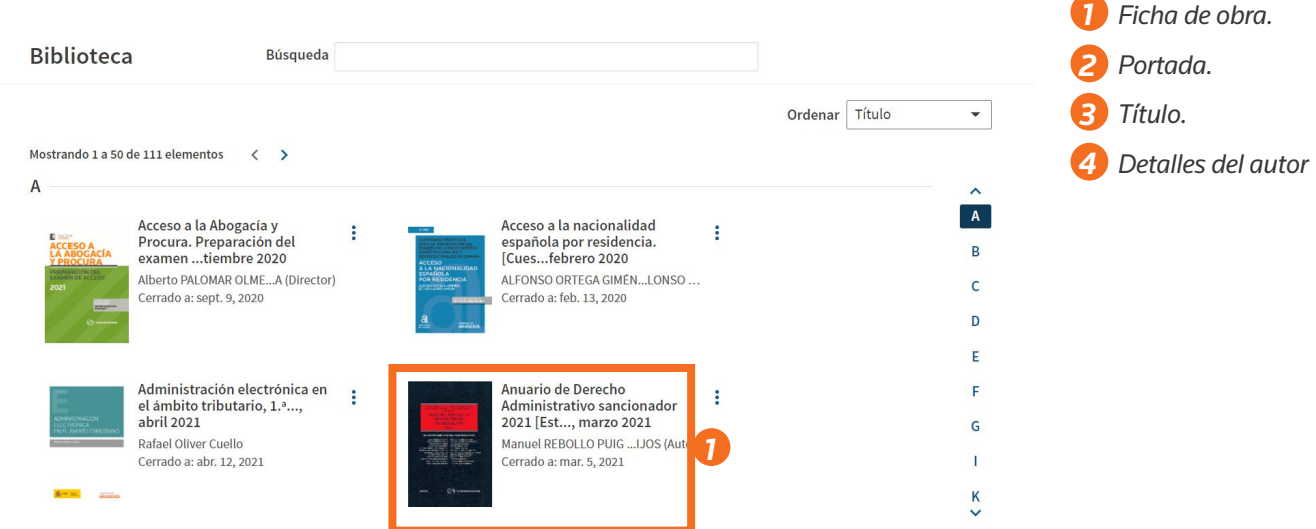

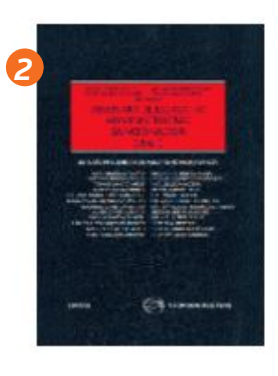

Anuario de Derecho *3* Administrativo sancionador 2021 [Est..., marzo 2021

Manuel REBOLLO PUIG ... IJOS (Autor) Cerrado a: mar. 5, 2021

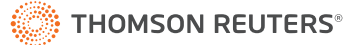

## **Detalles del editor**

Para obtener más información sobre un título, selecciona "Ver detalles del editor" en el menú adicional. Aparecerá un cuadro con detalles del editor con información adicional de la de publicación.

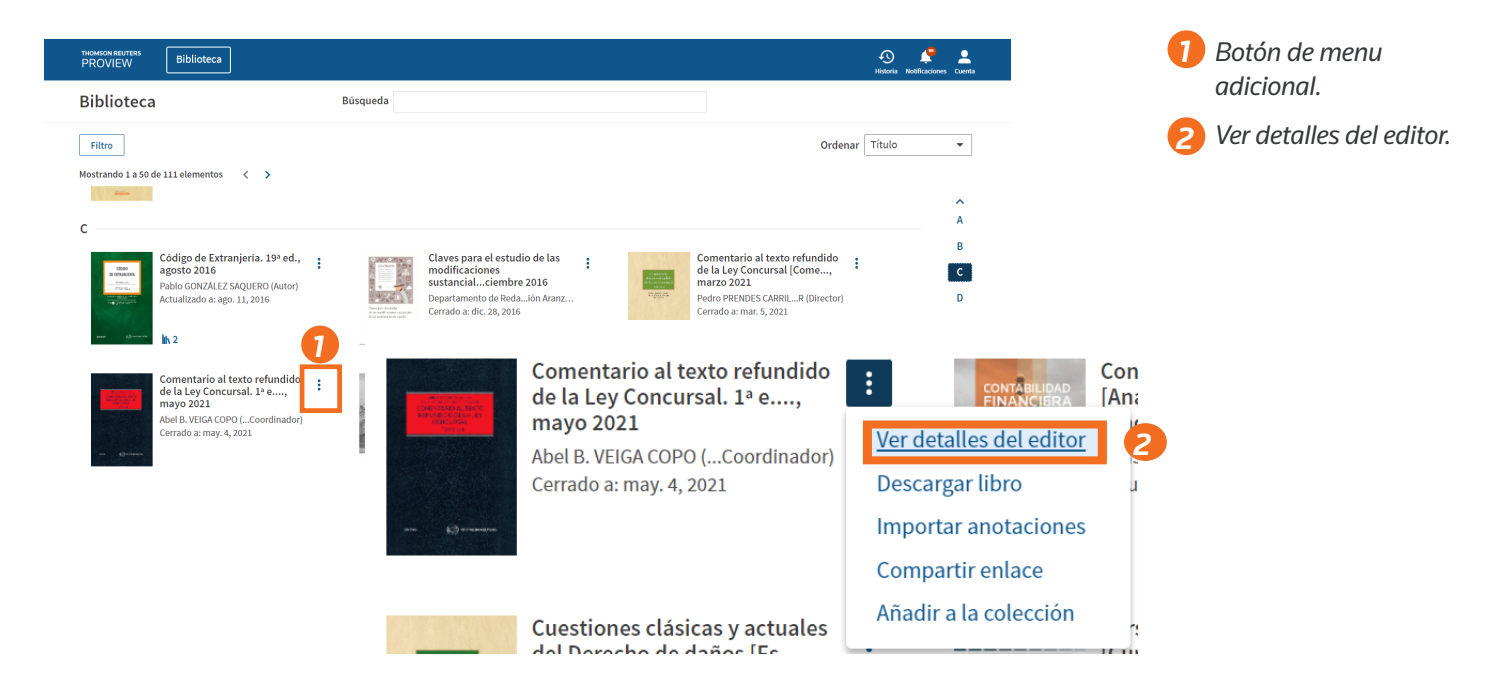

## **Abrir grupo**

Si está disponible para tu publicación, puede acceder a otros títulos incluidos dentro de un grupo seleccionando "Abrir grupo" en el menú adicional. Desde el panel de grupo, también puede realizar una búsqueda en los títulos de ese grupo.

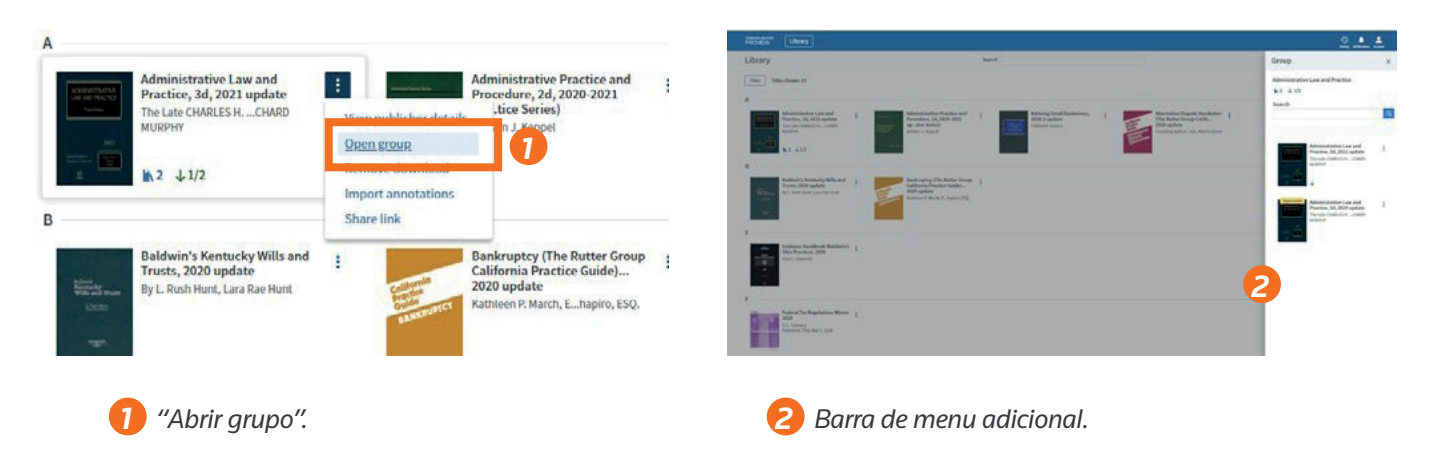

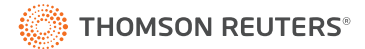

### **Descargar un título**

Los títulos se pueden descargar para su uso sin conexión desde la biblioteca o desde dentro de la obra. Para descargar un título de la biblioteca:

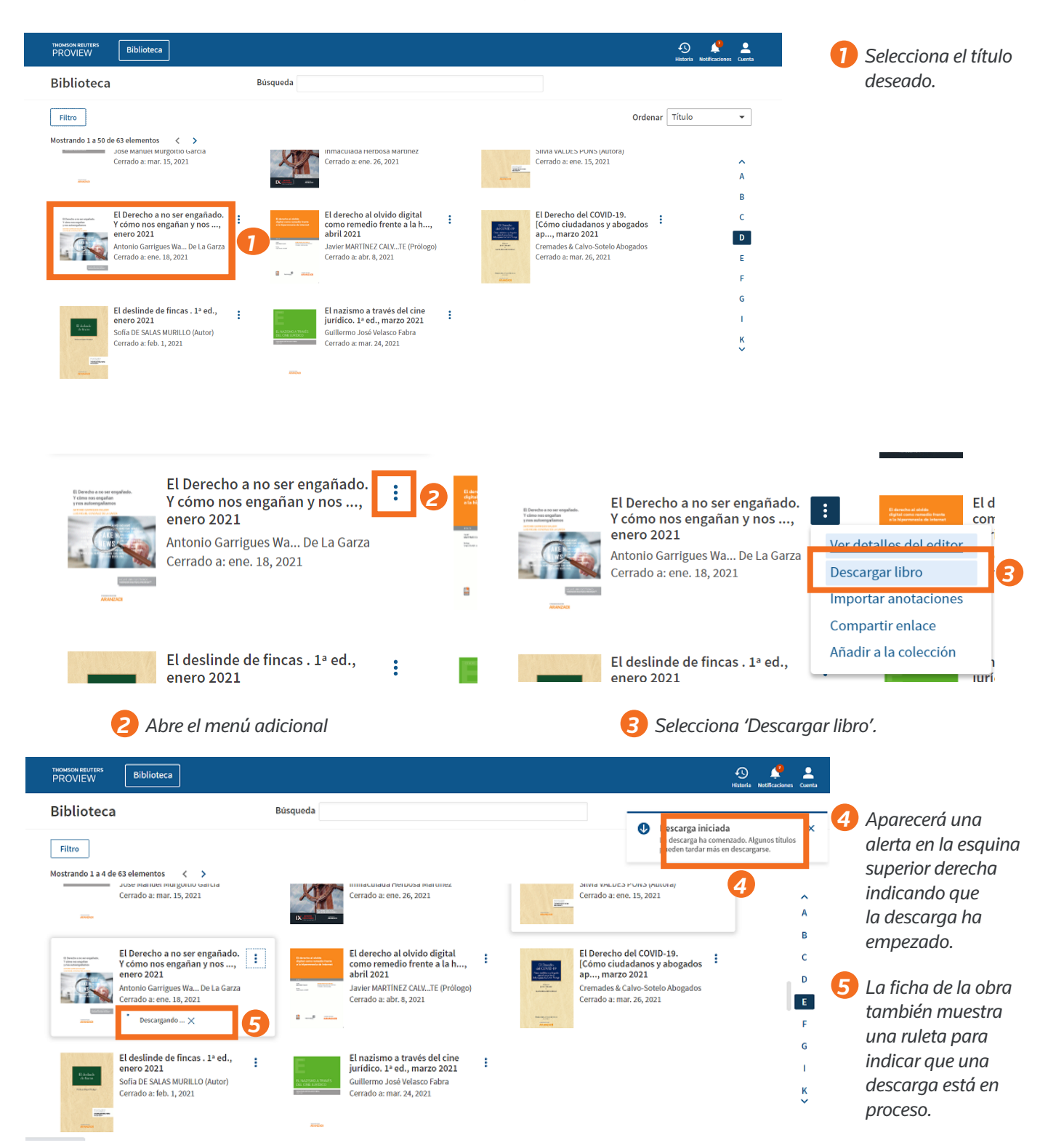

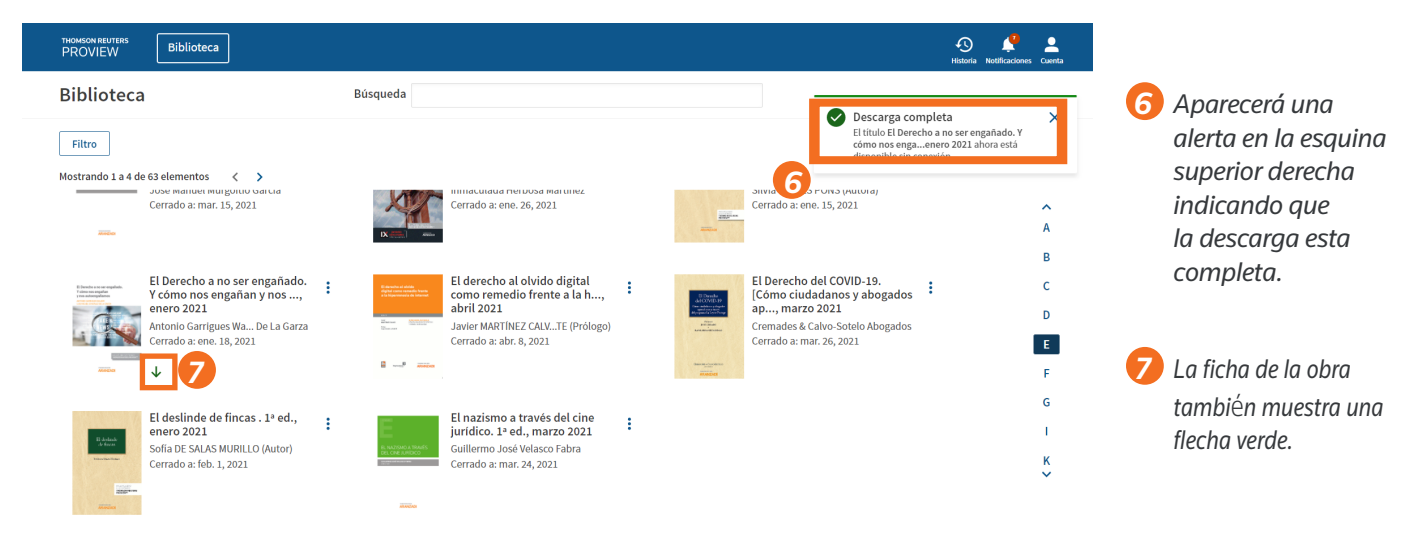

Hay varios factores que pueden afectar el tiempo que lleva descargar un título, que incluyen:

- Procesador.
- Memoria del ordenador.
- Red.
- Tamaño del libro.
- Número de descargas simultáneas. (Máximo 2)
- Ejecución de búsquedas de títulos o bibliotecas durante la descarga.

Para descargas más largas, aparece una alerta cada 2 minutos para recordarte que la descarga aún está en curso. Aparecerá una alerta adicional si intentas cerrar la sesión mientras la descarga está en curso.

## **Importar anotaciones**

Para obtener detalles sobre cómo importar anotaciones, consulta la página 27.

## **Compartir enlace**

Al elegir "Compartir enlace" en el menú adicional de la ficha de la obra, se abre un cuadro de diálogo con un vínculo al título que puedes copiar y pegar en un correo electrónico o documento para compartir con un colega. Los destinatarios del enlace deben ser usuarios de ProView para tener acceso al mismo título.

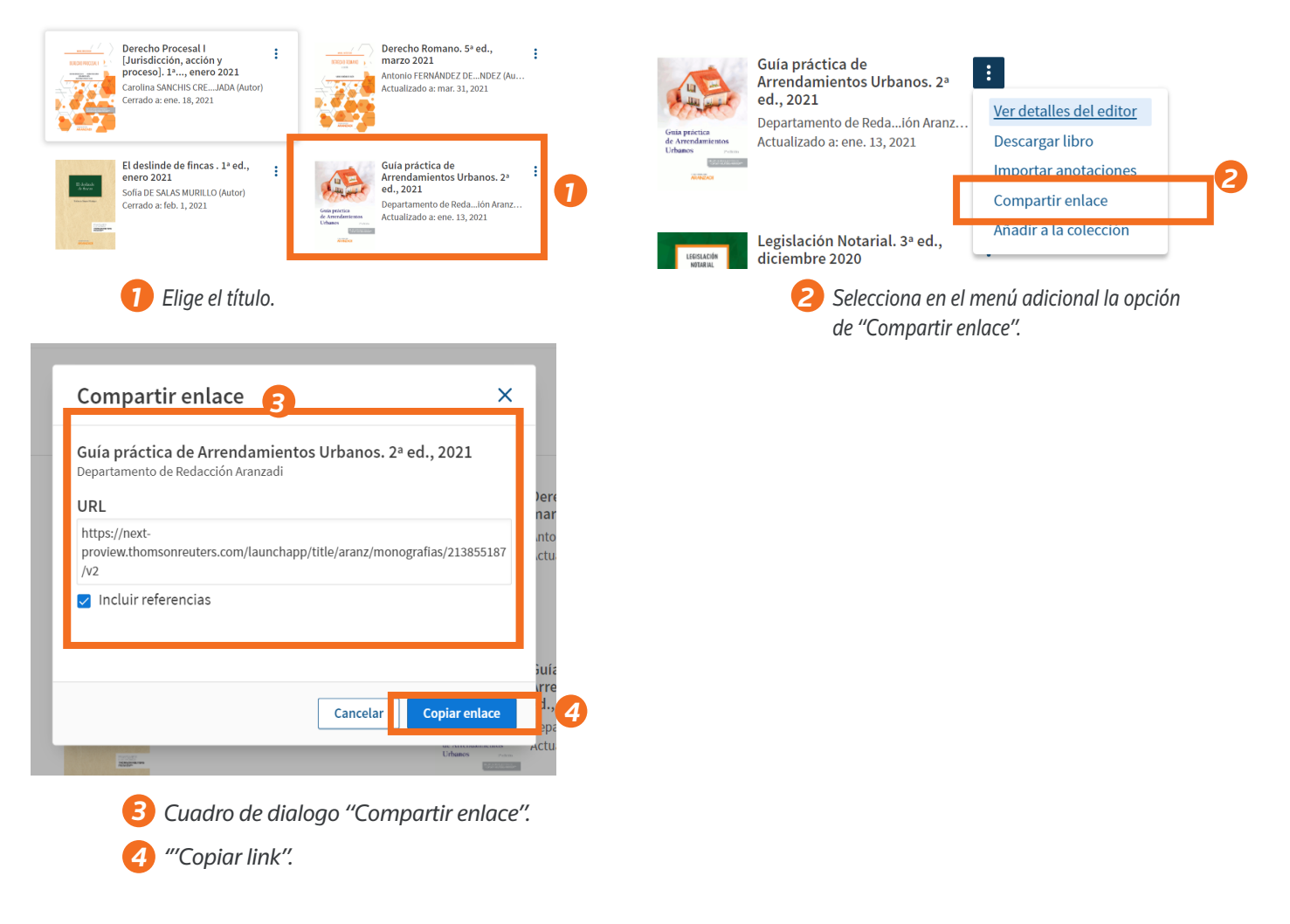

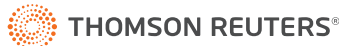

### Navegación por la biblioteca

## **Filtro autor/título**

Encuentra rápidamente una obra por autor o título en el buscador de la parte superior de la biblioteca. El filtro de título / autor busca una coincidencia exacta de los caracteres introducidos y filtrará tu biblioteca para mostrar solo los títulos que contienen esos caracteres en el autor o en el título de las publicaciones de tu biblioteca.

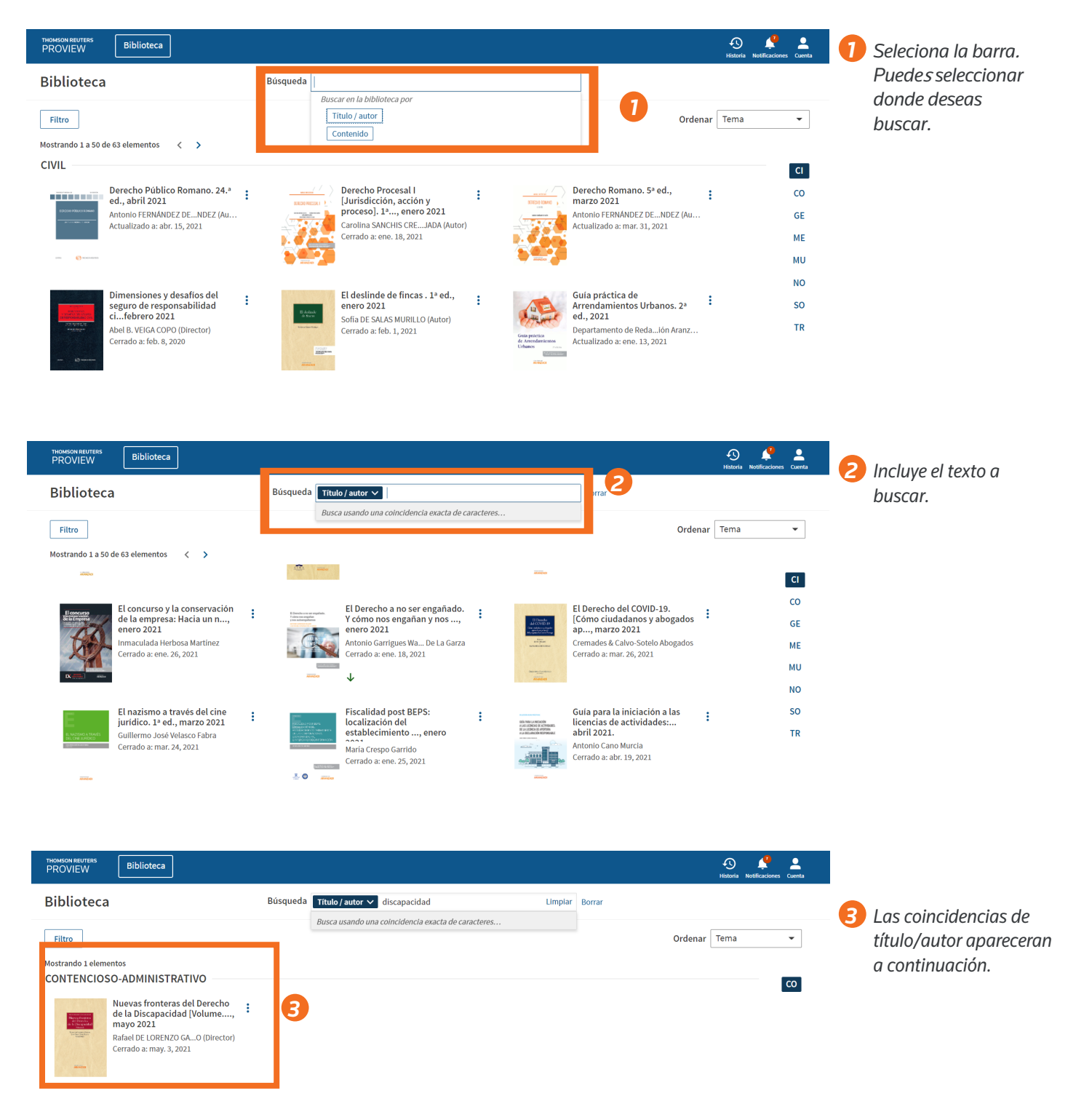

## Navegación por la biblioteca **Filtro**

El panel de filtro de la biblioteca se abre de forma predeterminada cuando ingresas a la biblioteca. Una vez cerrado, puedes acceder al panel de filtros seleccionando el botón "Filtro" en la parte superior izquierda de la pantalla. Puedes aplicar filtros a tu biblioteca para ayudarte a identificar rápidamente el contenido relevante. Las opciones de filtro de biblioteca incluyen jurisdicción, editor, tema y almacenamiento.

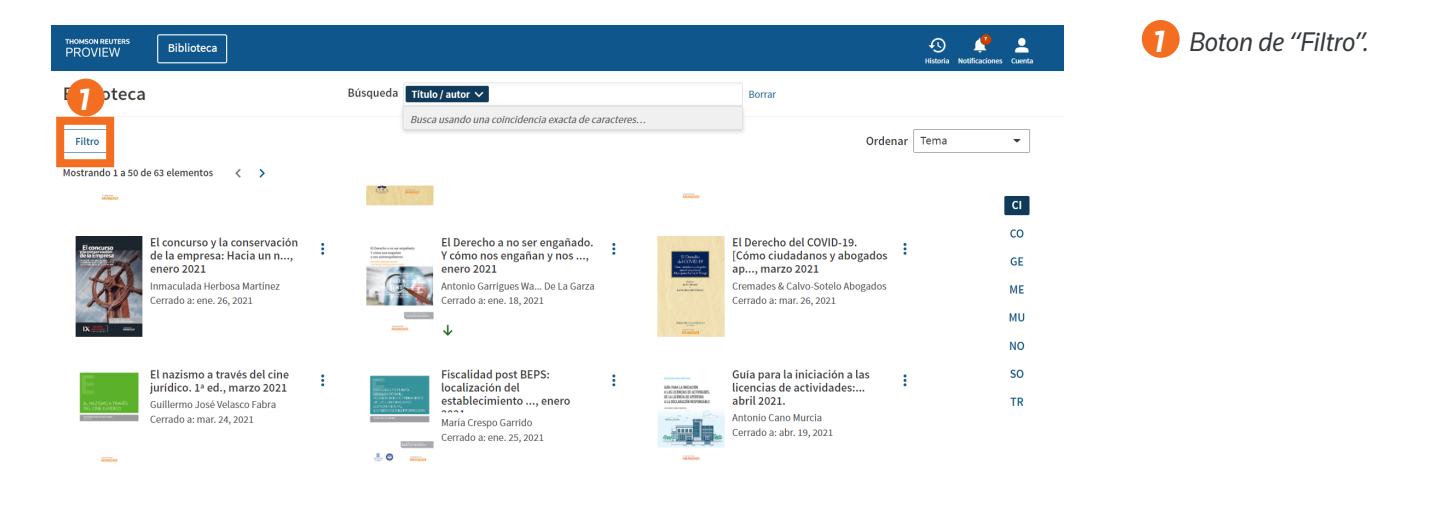

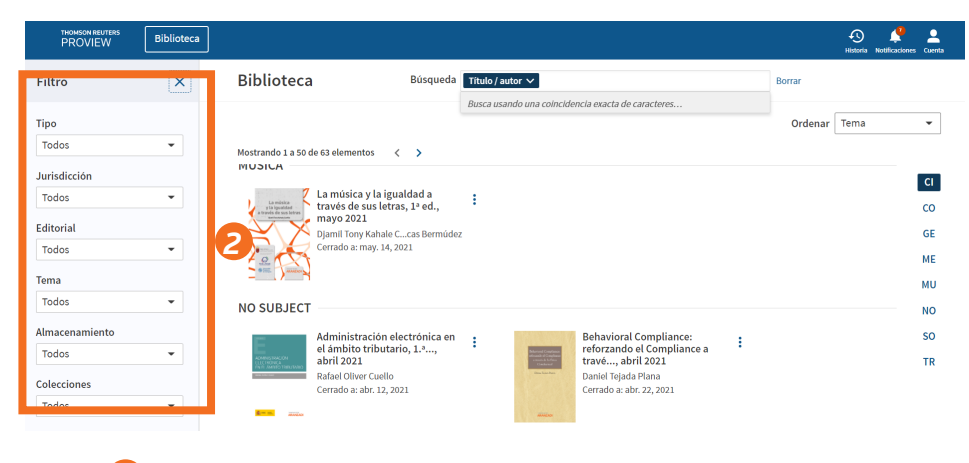

*2 "Filtros" abierto..* <sup>2</sup>

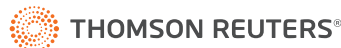

#### Navegación por la biblioteca

## **Orden de biblioteca**

Sobre la barra de navegación de la A a la Z en el lado derecho de la pantalla se encuentra la opción para ordenar la biblioteca. Las opciones de clasificación son, por título, tipo, jurisdicción, editorial, tema y propiedad. El nombre del título es el orden de clasificación predeterminado para la biblioteca principal.

## **Navegación de la A-a la-Z**

La navegación de la A a la Z se ofrece en el lado derecho de la pantalla. Es desplazable usando las flechas en la parte superior e inferior del panel. Las letras también se pueden seleccionar para saltar rápidamente a esa sección de títulos.

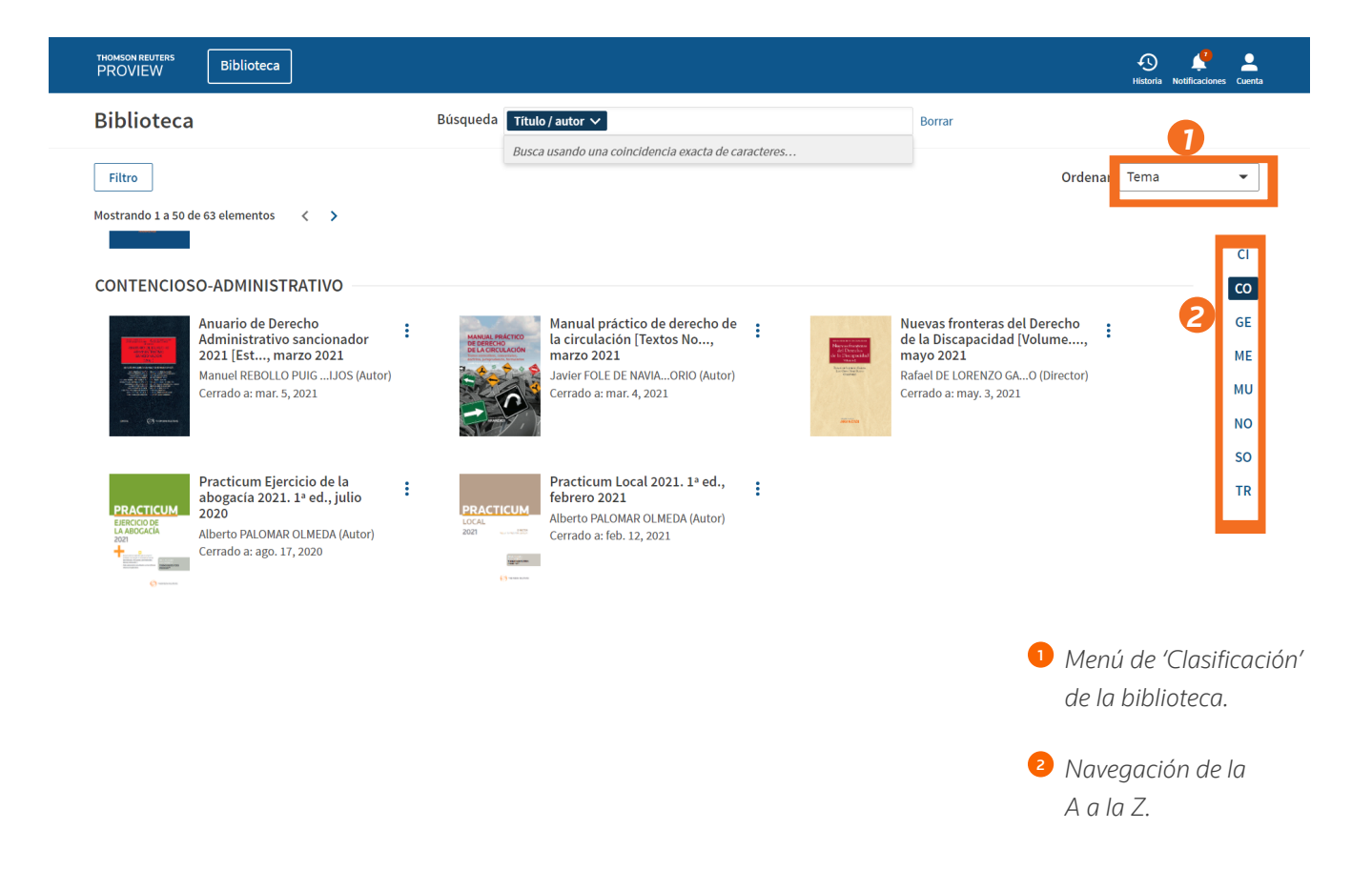

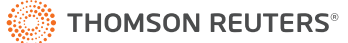

#### Navegación por la biblioteca

## **Búsqueda de biblioteca**

Puedes buscar en el texto completo de todas las publicaciones de tu biblioteca seleccionando "Contenido" en la barra de búsqueda en la parte superior de la pantalla. Puedes buscar utilizando términos y los siguientes conectores:

- & Y
- % PERO NO
- $| \bigcap$
- /n Dentro de n términos de
- Frase ""
- +n Precediendo dentro de n términos de

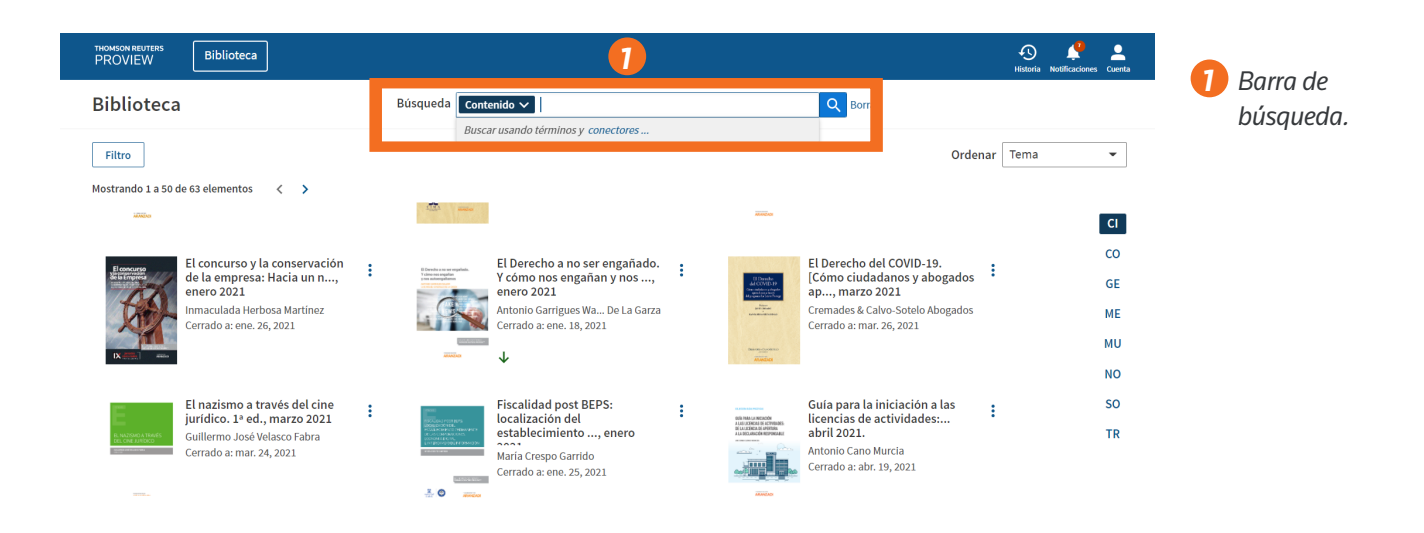

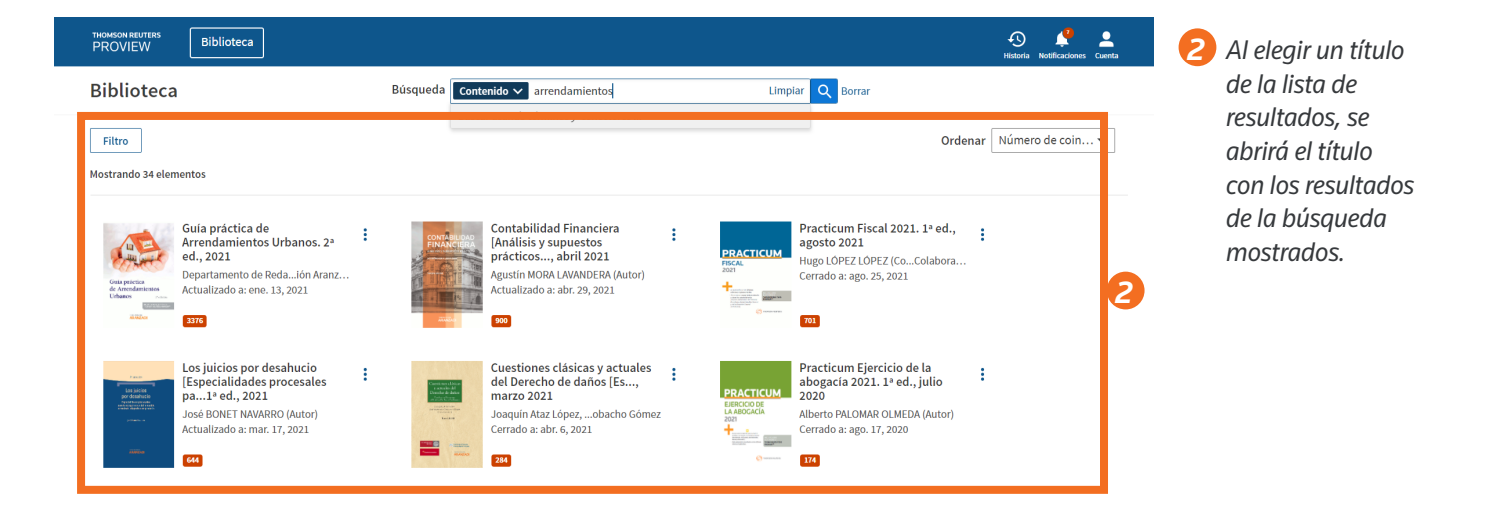

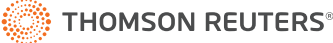

#### Título

## **Características de título**

Se puede acceder a las funciones del título usando el menú de la barra de navegación en el lado derecho en la parte superior de la página.

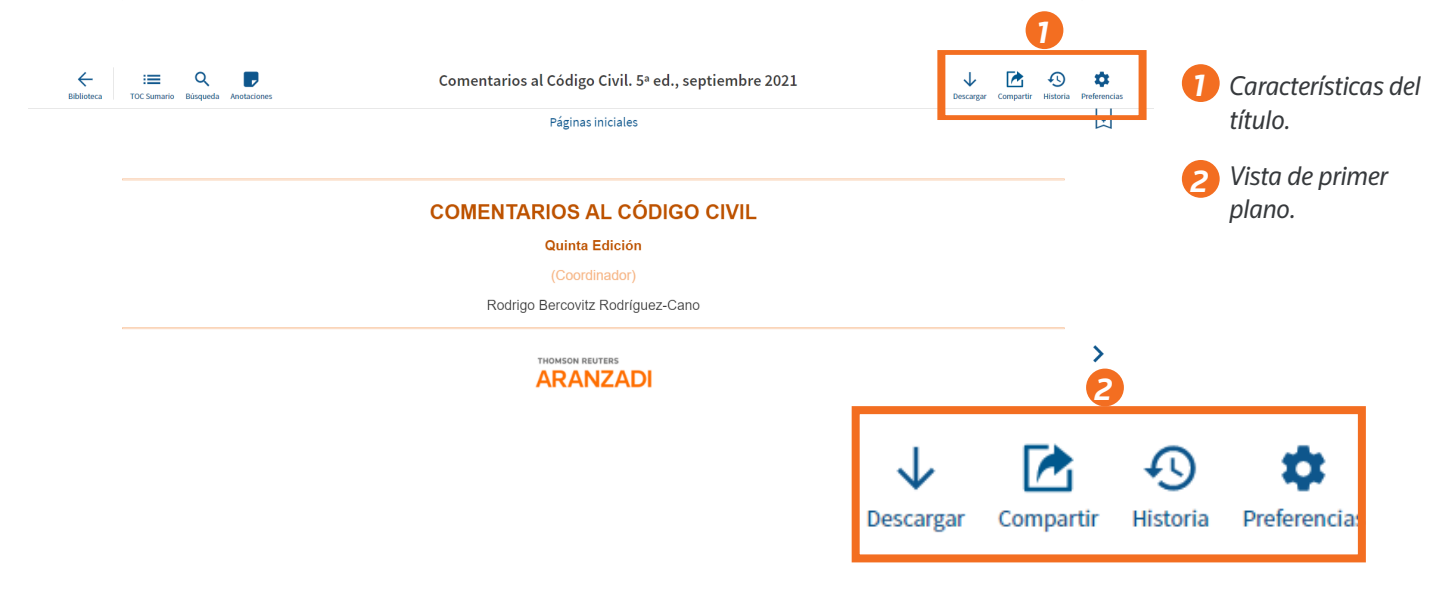

## **Preferencias de usuario**

Dentro de un título, accede a tus preferencias de usuario seleccionando el ícono de ajustes en la esquina superior derecha de la pantalla. El idioma, la fuente, el tamaño del texto, el interlineado, la combinación de colores y la navegación de la página son todos personalizables. Dentro de las preferencias del usuario, puedes asignar nombres de proyectos a cada etiqueta de color para permitirte organizar fácilmente tus marcadores, notas y aspectos destacados por proyecto.

#### **Descargar**

Puedes descargar un título mientras se está visualizando usando el botón "Descargar" en la esquina superior derecha de la pantalla.

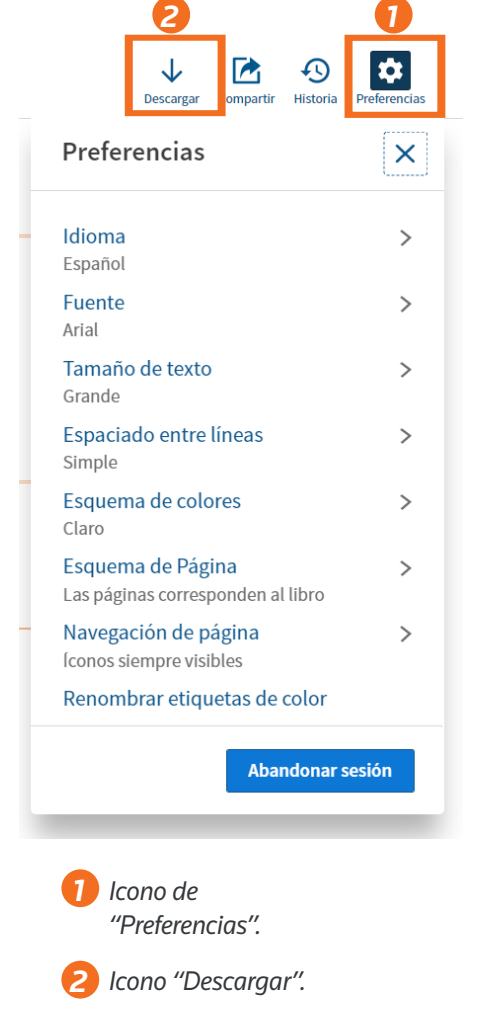

#### Título

## **Compartir**

La función de compartir te permite compartir contenido fácilmente creando un enlace para compartir con otro usuario de ProView o generando un PDF para imprimir o enviar por correo electrónico.

En el icono "Compartir", selecciona "Compartir enlace". ProView proporciona un resumen de la ubicación del contenido dentro del título además del enlace. Comparte el enlace por correo electrónico, mensaje de texto o con otras aplicaciones en tu dispositivo. El destinatario del enlace simplemente selecciona el enlace para abrir el título de la sección a la que se hace referencia.

Los destinatarios del enlace deben ser usuarios de ProView y tener acceso al mismo título.

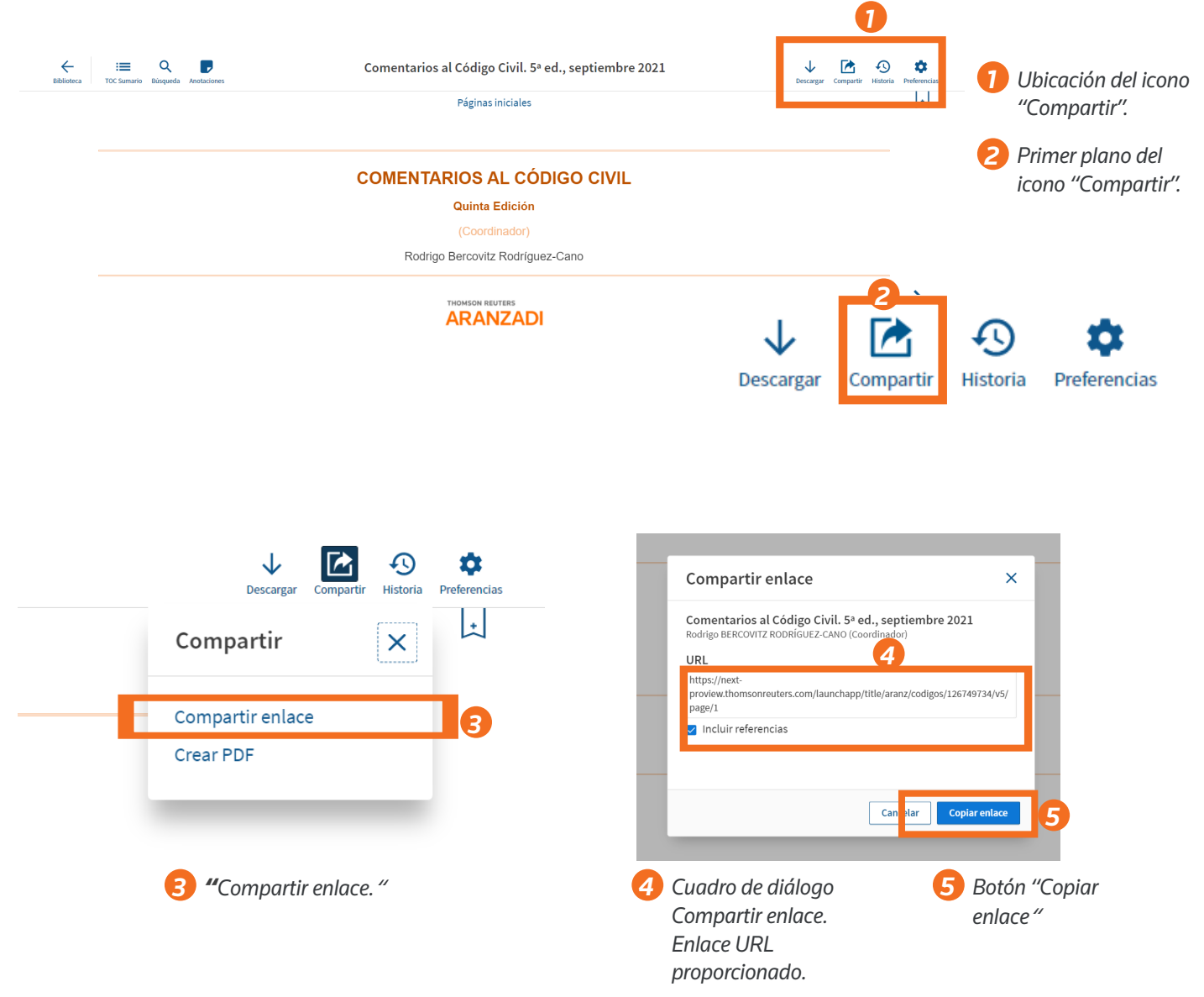

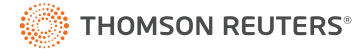

#### Título

Al elegir "Crear PDF", se abre un cuadro de diálogo para agregar la sección actual a un PDF.

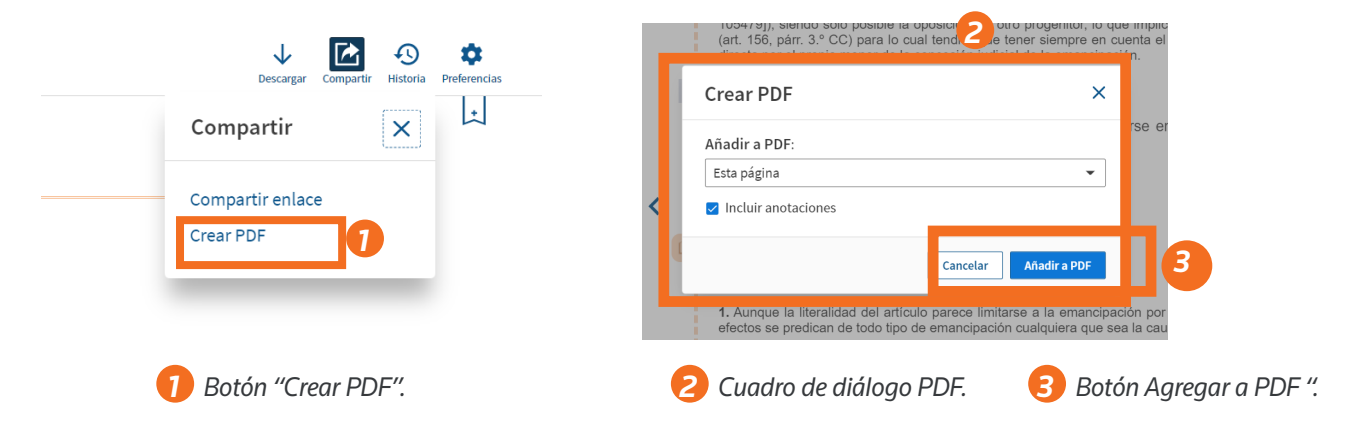

Después de seleccionar "Agregar a PDF", puedes generar el PDF inmediatamente eligiendo "Descargar" o seleccionar "Cerrar" para descargarlo más tarde. Debes estar en línea para utilizar la función "Crear PDF". Puedes agregar hasta cinco secciones a un solo PDF.

Se te avisará si intentas salir del título antes de generar su PDF.

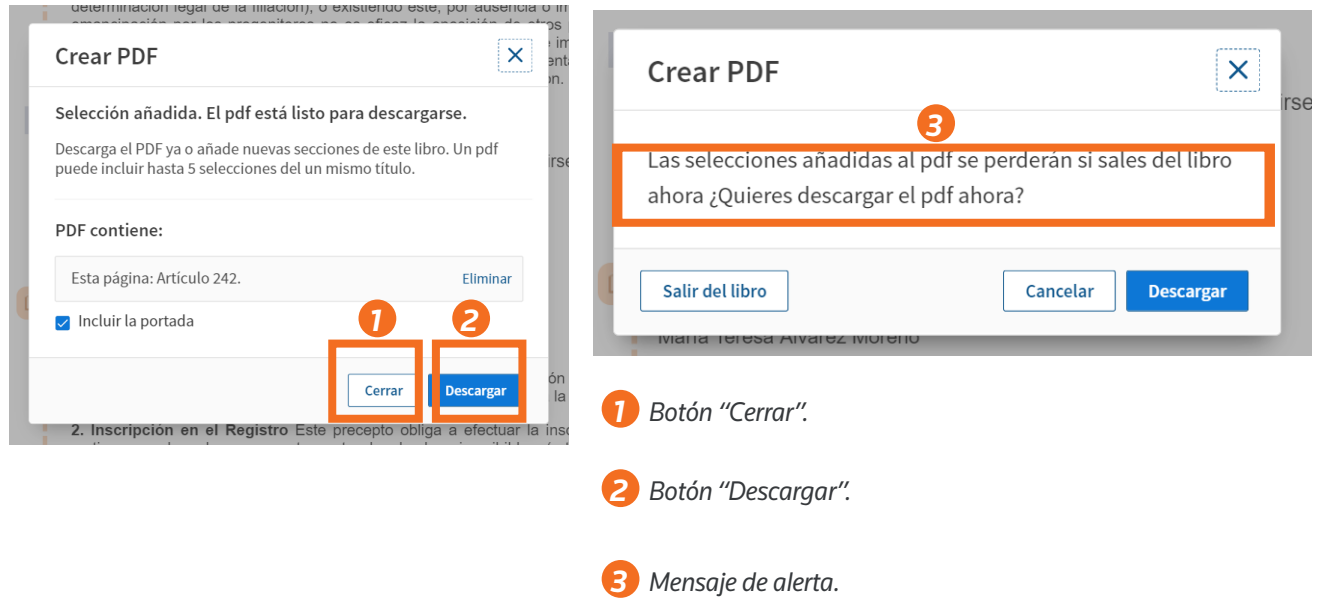

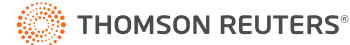

## **Usando la tabla de contenido**

Al seleccionar "+" a la izquierda del encabezado se expande la sección, al seleccionar "-" se contrae la sección. Utilice el cuadro de filtro en la parte superior del panel de la tabla de contenido para buscar palabras clave en los encabezados de sección de la tabla de contenido.

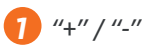

*2 Caja de filtro.*

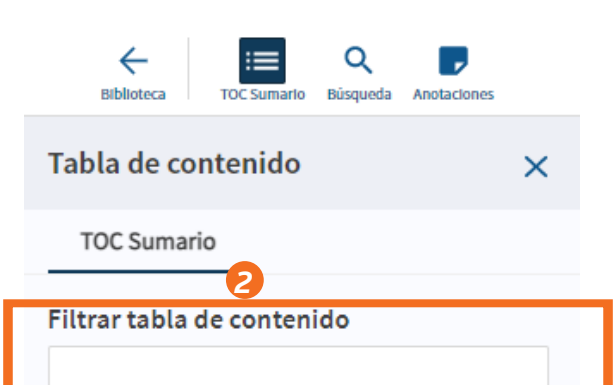

Comentarios a la Ley 8/2021 por la que se reforma la legislación civil y procesal en materia de discapacidad, 1ª ed., octubre 2021

#### **PORTADA**

- **INICIO**
- **SUMARIO**
- **RELACIÓN DE AUTORES**
- **ABREVIATURAS**
- ABREVIATURAS BIBLIOGRÁFICAS
- **PRESENTACIÓN**

*1*

- + ARTÍCULO PRIMERO MODIFICACIÓN DE LA LEY DEL NOTARIADO, DE 28 DE MAYO DE 1862
- + ARTÍCULO SEGUNDO MODIFICACIÓN DEL **CÓDIGO CIVIL**
- + ARTÍCULO TERCERO MODIFICACIÓN DE LA LEY HIPOTECARIA, APROBAD POR DECRETO DE 8 DE FEBRERO DE 1946
- + ARTÍCULO CUARTO MODIFICACIÓN DE LA LEY 1/2000, DE 7 DE ENERO, DE ENJUICIAMIENTO **CIVIL**
- + ARTÍCULO OUINTO MODIFICACIÓN DE LA LEY 41/2003, DE 18 DE NOVIEMBRE, DE PROTECCIÓN PATRIMONIAL DE LAS PERSONAS CON DISCAPACIDAD Y DE MODIFICACIÓN DEL CÓDIGO CIVIL, DE LA LEY DE ENJUICIAMIENTO CIVIL Y DE **LA NORMATIVA TRIBUTARIA CON ESTA FINALIDAD**
- + ARTÍCULO SEXTO MODIFICACIÓN DE LA LEY 20/2011, DE 21 DE JULIO, DEL REGISTRO CIVIL
- + ARTÍCULO SÉPTIMO MODIFICACIÓN DE LA LEY 15/2015, DE 2 DE JULIO, DE LA JURISDICCIÓN **VOLUNTARIA**
- + ARTÍCULO OCTAVO MODIFICACIÓN DEL CÓDIGO **DE COMERCIO**

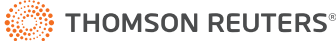

## **Filtrar la tabla de contenido**

También puedes filtrar la tabla de contenido. Los términos coincidentes de la tabla de contenido se mostrarán a medida que escribes. Seleccionar una sección específica te llevará a esa página.

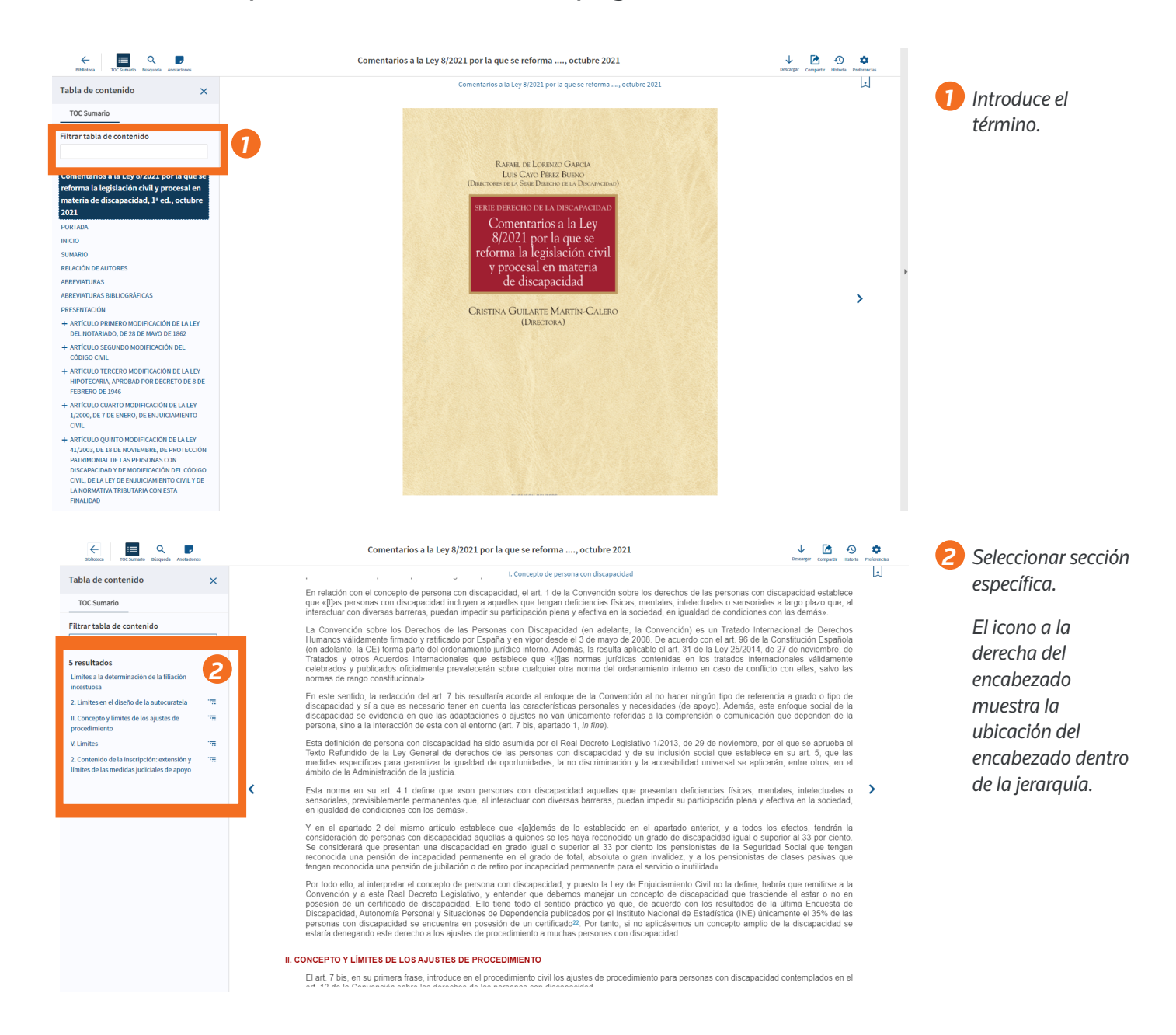

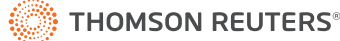

## **Búsqueda en línea**

Al seleccionar el icono de la lupa en el encabezado, se abre el panel de búsqueda. Empieza a escribir en el cuadro de búsqueda. ProView admite lo siguiente:

- Búsqueda de términos clave
- Búsqueda de frases (dos palabras separadas por un espacio se buscarán como una frase)
- Términos y búsqueda de conectores (conectores: & Y, | o, frase " ",  $%$  PERO NO, /n y +n))

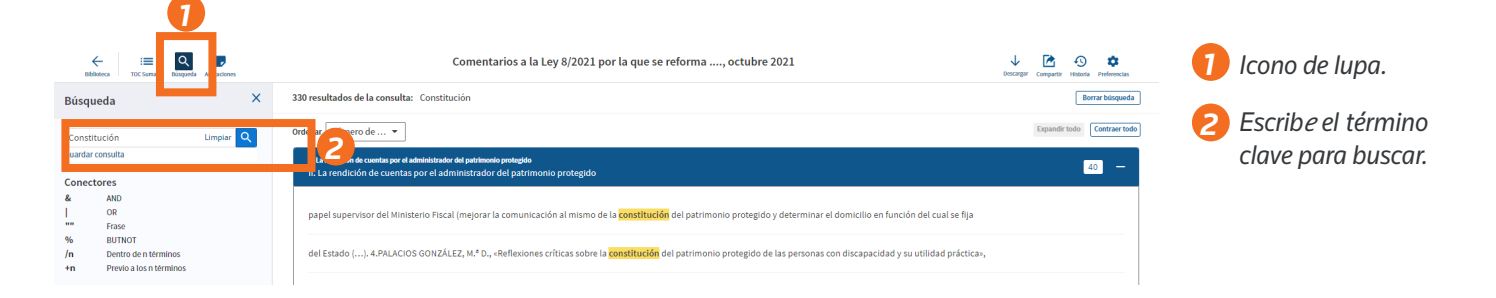

## **Búsqueda sin conexión**

La búsqueda sin conexión funciona de manera diferente a la búsqueda en línea. La búsqueda sin conexión no utiliza las mismas capacidades, por lo que habrá diferencias en los resultados de la búsqueda cuando se busque sin conexión o en línea.

Funcionalidad de búsqueda sin conexión:

- Se admite la búsqueda de términos y conectores.
- Se admite la derivación (p. Ej., "Búsqueda" también devolverá "búsqueda", "búsquedas", "buscado", etc.)
- No se admite la búsqueda de frases (si ingresa términos separados por espacios, los espacios se tratan como Y).
- No se admite la búsqueda de proximidad  $($ / n y + n $).$

## **Navegar por los resultados de la búsqueda**

Después de ejecutar una búsqueda, los resultados aparecen en el panel de la derecha, ordenados por número de coincidencias. Puedes ver un fragmento seleccionando "+" a la derecha de la insignia de recuento de resultados o seleccionando el botón "Expandir todo" en la parte superior derecha de la lista de resultados.

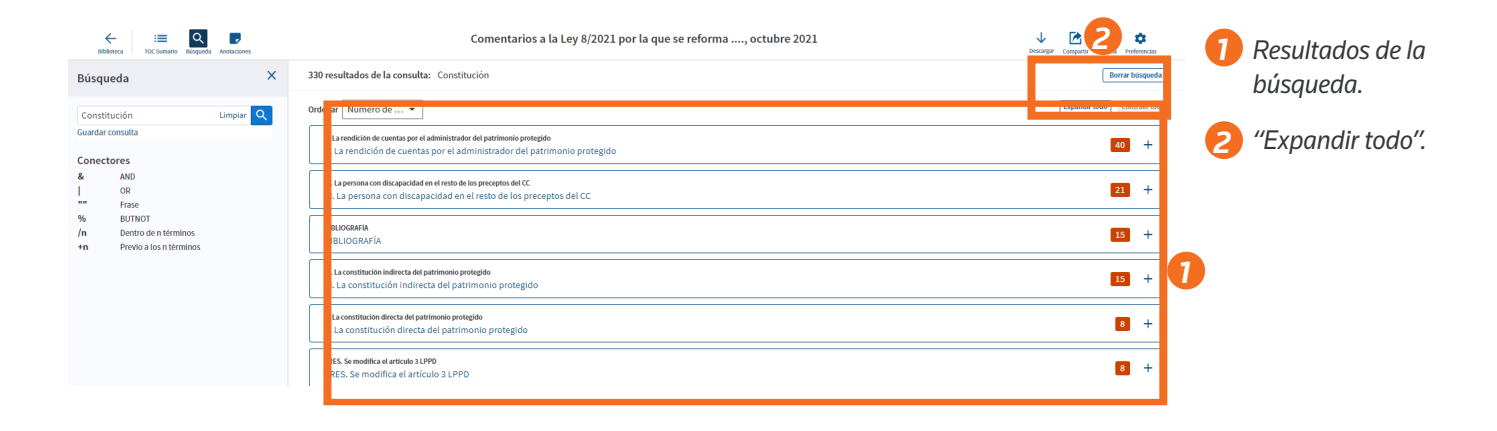

Para comenzar a revisar los resultados de la búsqueda, selecciona el texto del fragmento y usa las flechas "<" ">" en la parte superior del documento para navegar por los términos de búsqueda.

Selecciona el icono de la tabla de contenido en el encabezado para ver los resultados de la búsqueda dentro del panel de la tabla de contenido.

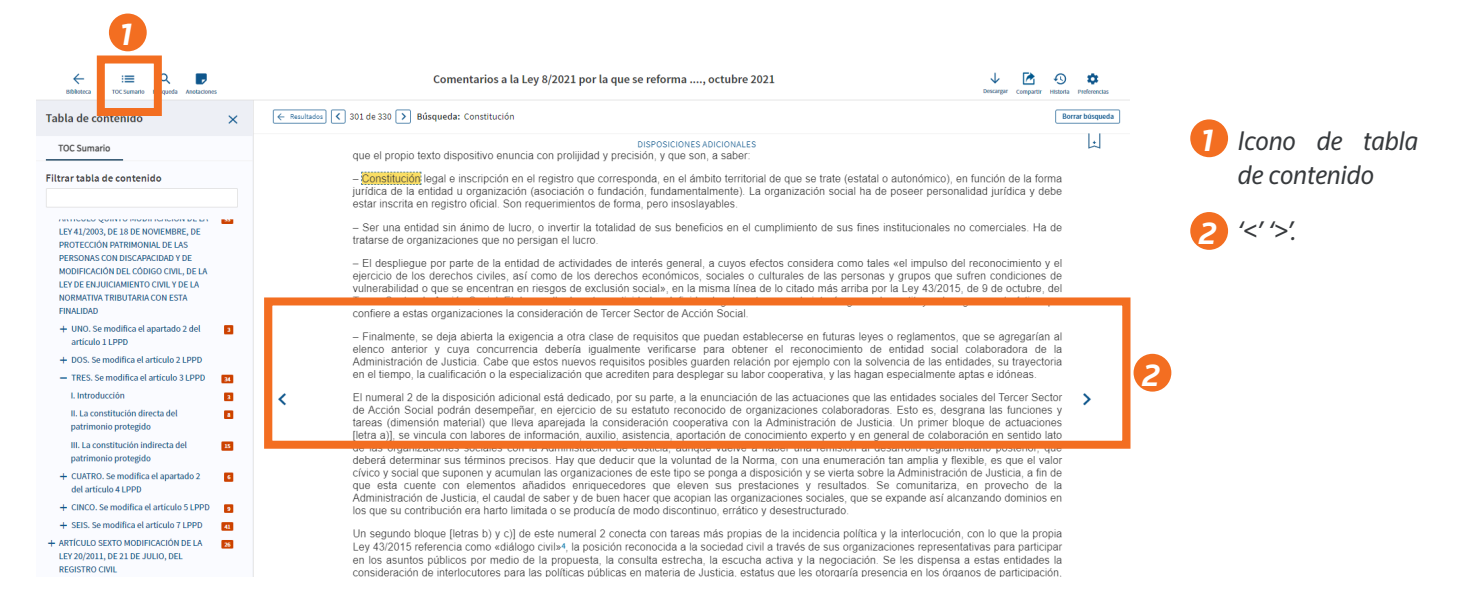

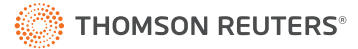

## **Ver en la tabla de contenido**

Al seleccionar el icono de la tabla de contenido te muestra la ubicación de los resultados de la búsqueda en la tabla de contenido, lo que te permite identificar rápidamente los resultados relevantes.

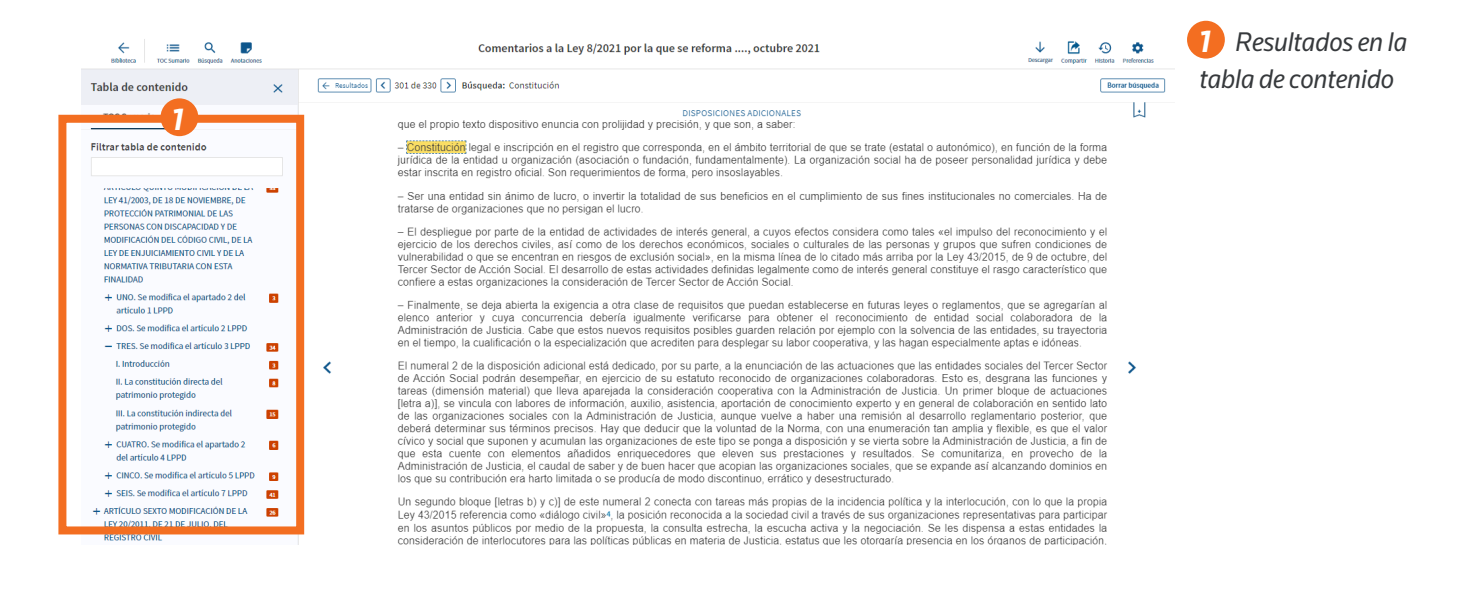

#### **Marcadores**

Para agregar un marcador, selecciona el icono en la esquina superior derecha y selecciona el color deseado. Para eliminar el marcador, selecciona el menú adicional a la derecha de la etiqueta.

Seleccione la "x" en la esquina superior derecha para cerrar la ventana emergente.

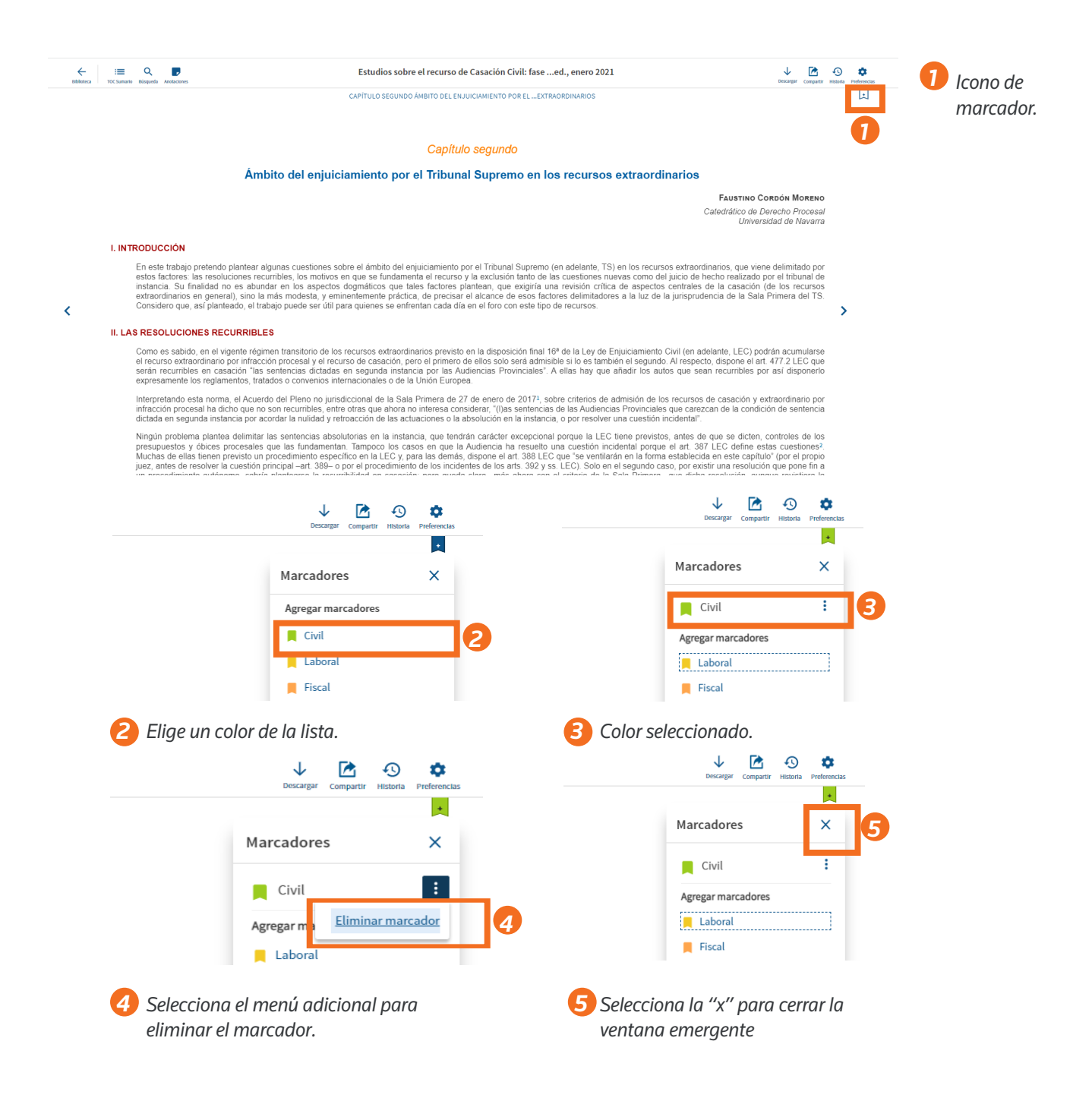

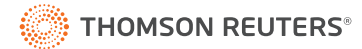

#### **Notas y subrayados**

Después de seleccionar el texto, aparece una ventana emergente. Seleccione el color deseado a la derecha de "Añadir nota" para resaltar el texto.

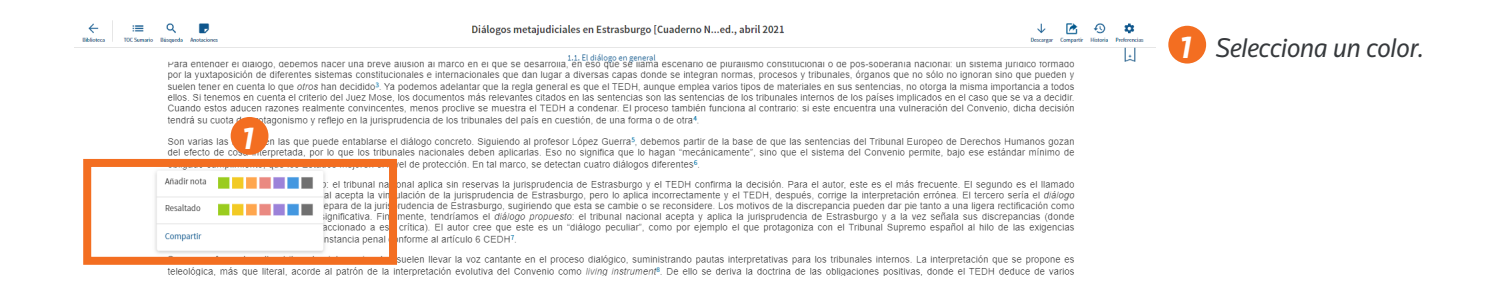

#### Después de seleccionar el texto, aparece una ventana emergente en la que puedes ingresar texto y seleccionar "Guardar". Aparecerá un icono de nota en el margen.

Cancelar

**G** 

*3*

suelen tener en cuenta lo que otros han decidido<sup>3</sup>. Ya podemos adelantar que la regla general es que el TE ellos. Si tenemos en cuenta el criterio del Juez Mose, los documentos más relevantes citados en las senten Cuando estos aducen razones realmente convincentes menos proclive se muestra el TEDH a condenar. E tendrá su cuota de protagonismo y refleio en la jurisprudencia de los tribunales del país en cuestión, de una

Son varias las formas en las que puede entablarse el diálogo concreto. Siguiendo al profesor López Guerr del efecto de cosa interpretada, por lo que los tribunales nacionales deben aplicarlas. Eso no significa q obligado cumplimiento, que los Estados mejoren el nivel de protección. En tal marco, se detectan cuatro diá

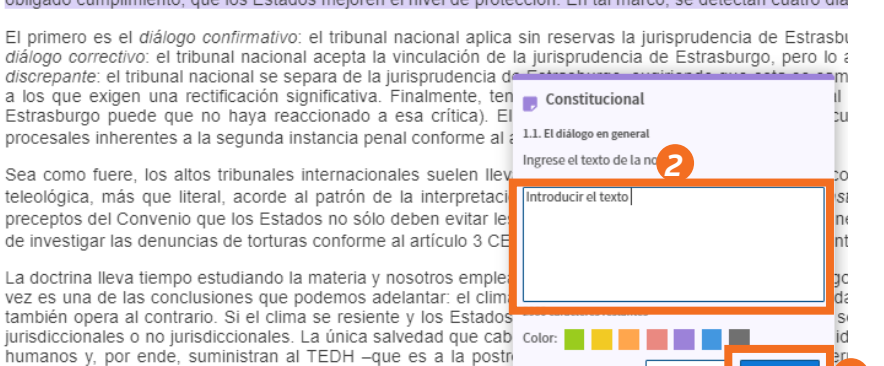

*Introducir texto aquí. Selecciona "Guardar". 2 3*

En ese sentido, puede decirse que el TEDH vive desde hace algunos lustros una edad dorada del diálogo impulso que le otorgó a la Superior Courts Network<sup>12</sup> trabajo que el Presidente Sicilianos y el Presidente !

composición de lugar para dictar sentencia<sup>11</sup>.

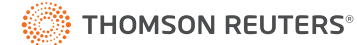

## **Ver anotaciones**

Al seleccionar el icono de nota en la barra del encabezado del título, se abrirá el panel de anotaciones. Desde aquí, puede filtrar las anotaciones por tipo o color de etiqueta.

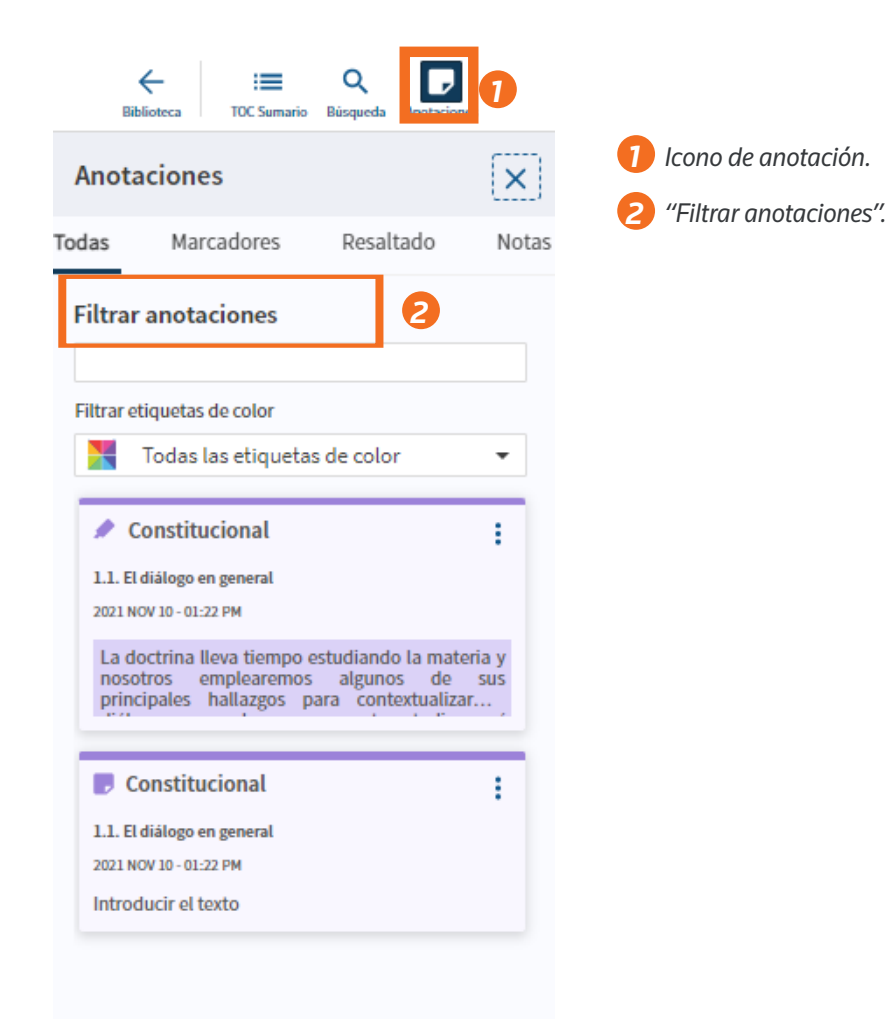

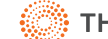

#### **Importar anotaciones**

Para importar tus marcadores, notas y momentos destacados de una edición a la siguiente, selecciona "Importar anotaciones" en el menú adicional de la tarieta de título.

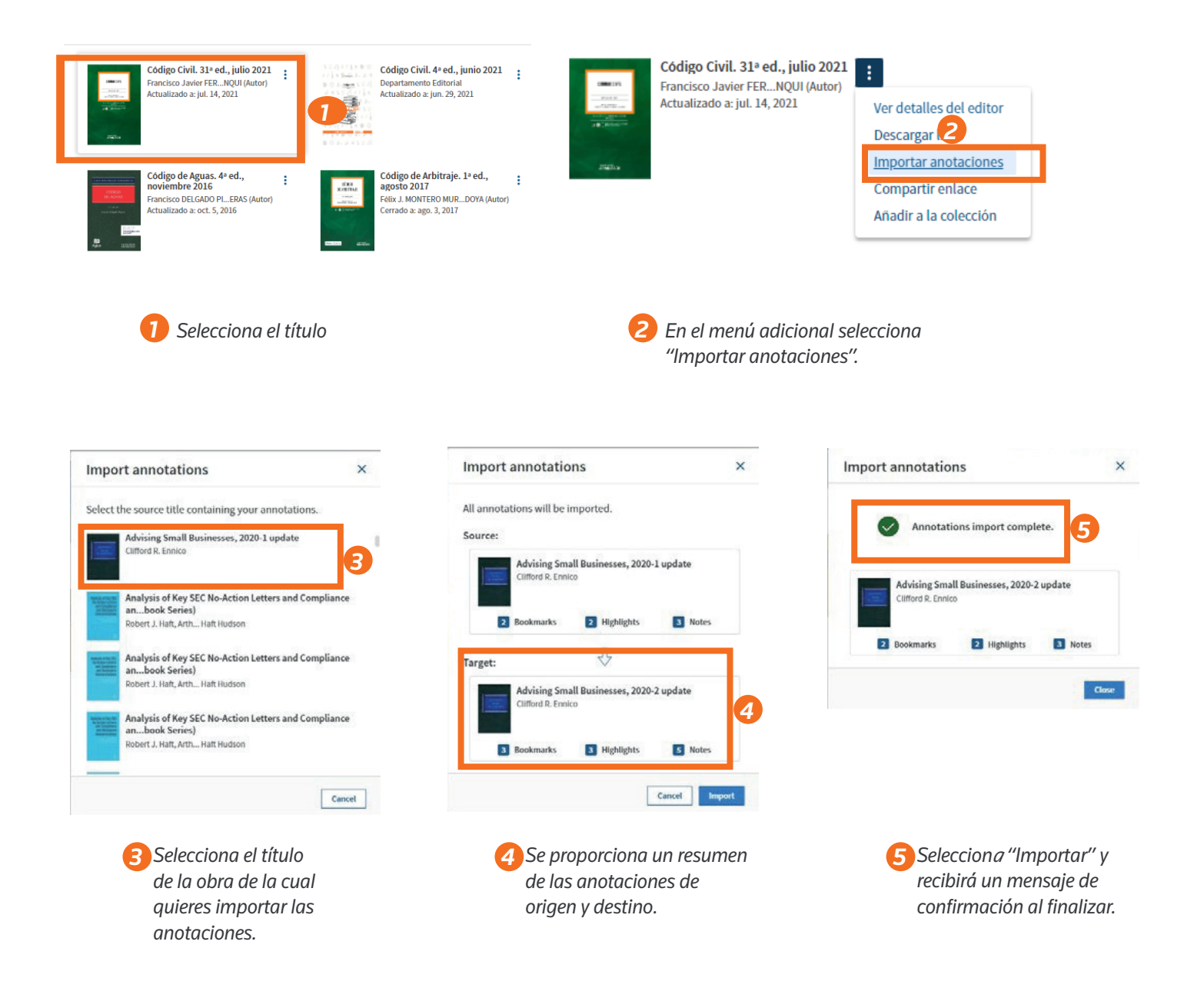

# **Profesional. Productivo. ProView**

## **progresa.**

Guía de usuario ProView

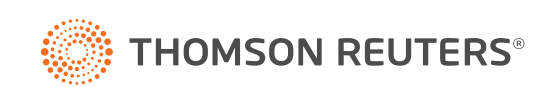